**Works Experience Support System**

**대학현장실습 업무지원솔루션 WESS 2.0**

# **GUIDEBOOK K**<br>국제대학교 *for NCS*

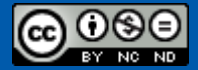

Copyright© by SYWORKS Co. Ltd All Rights Reserved

**학생**

**현장실습에 참여하는 학생의 매뉴얼 입니다.**

### **사용자 초기화면**

## KBE제대학교

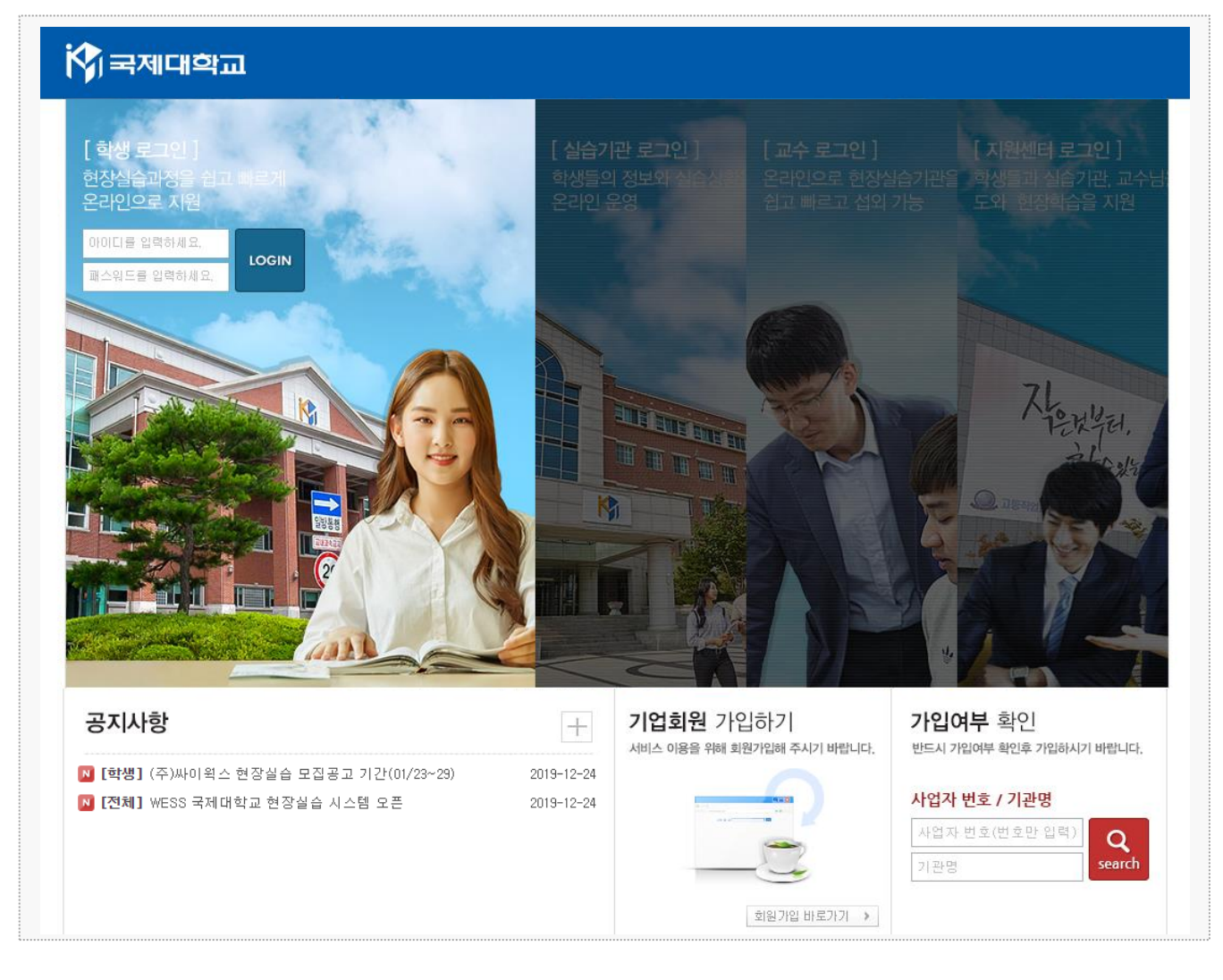

시스템 로그인 기본 화면입니다.

.

**학생** : 대학 통합정보시스템에서 사용하는 아이디 패스워드로 로그인이 가능합니다.

### **학생 메뉴 구조도**

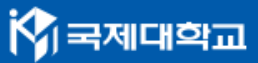

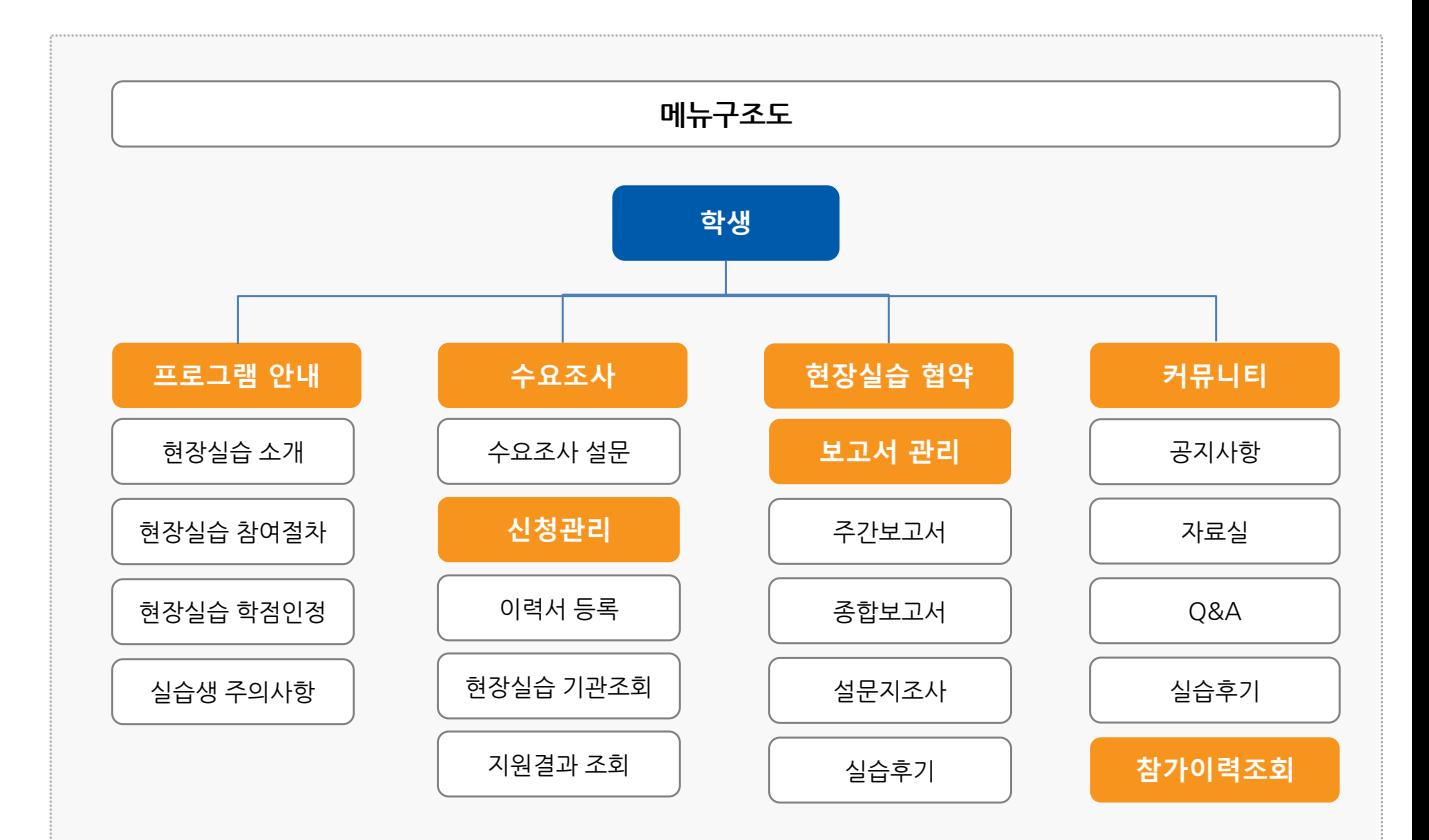

#### Works Experience Support System

#### **1. 현장실습 참여 준비 – 이력서 작성**

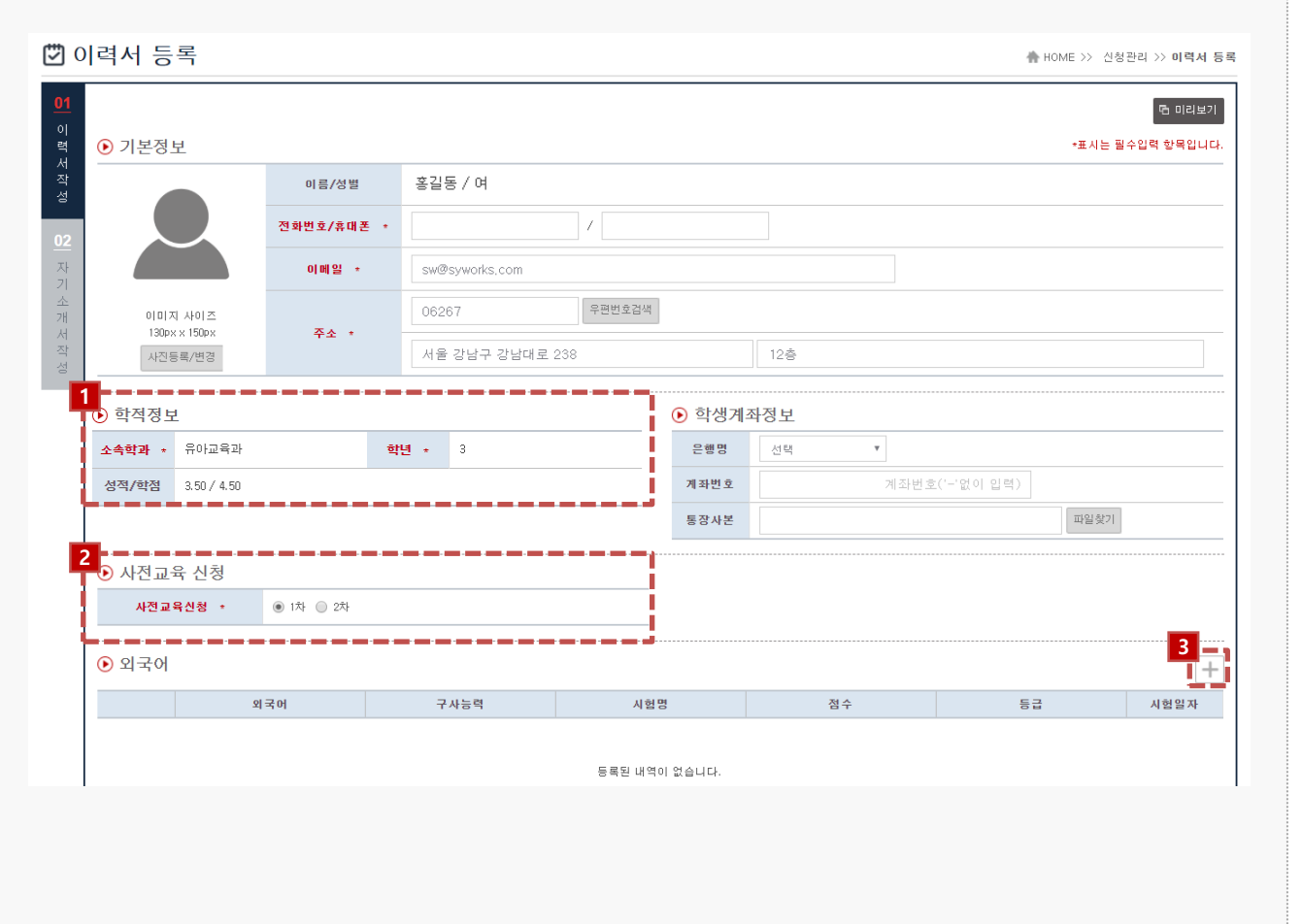

#### **경로** 학생로그인 > 신청관리 > 이력서 등록 > 이력서 등록(1tab)

현장실습을 참여를 위해 학생들은 이력서를 작성해야 합니다. 해당 화면은 이력서 작성 화면입니 다. 이미 참여를 한 현장실습이 있는 경우, 실습 종료가 되지 않은 이상 수정이 불가능합니다. ※ 수정을 하여도 실습기관에서는 수정 전의 이력서가 조회됩니다.

- 1. 학적정보는 학교 데이터를 불러오는 값이기 때문에 수정할 수 없습니다.
- 2. 사전교육 신청 차수를 선택합니다. 선택한 차수는 지원센터, 교수, 조교가 확인할 수 있습니다. ※ 기본적으로 사전교육은 1차만 진행되며, 학교 내부 교육일정에 따라 선택합니다.
- 3. 각 항목에 대한 추가 사항들을 팝업을 통해 등록할 수 있습니다.

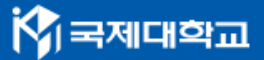

### **1. 현장실습 참여 준비 – 자기소개서 작성**

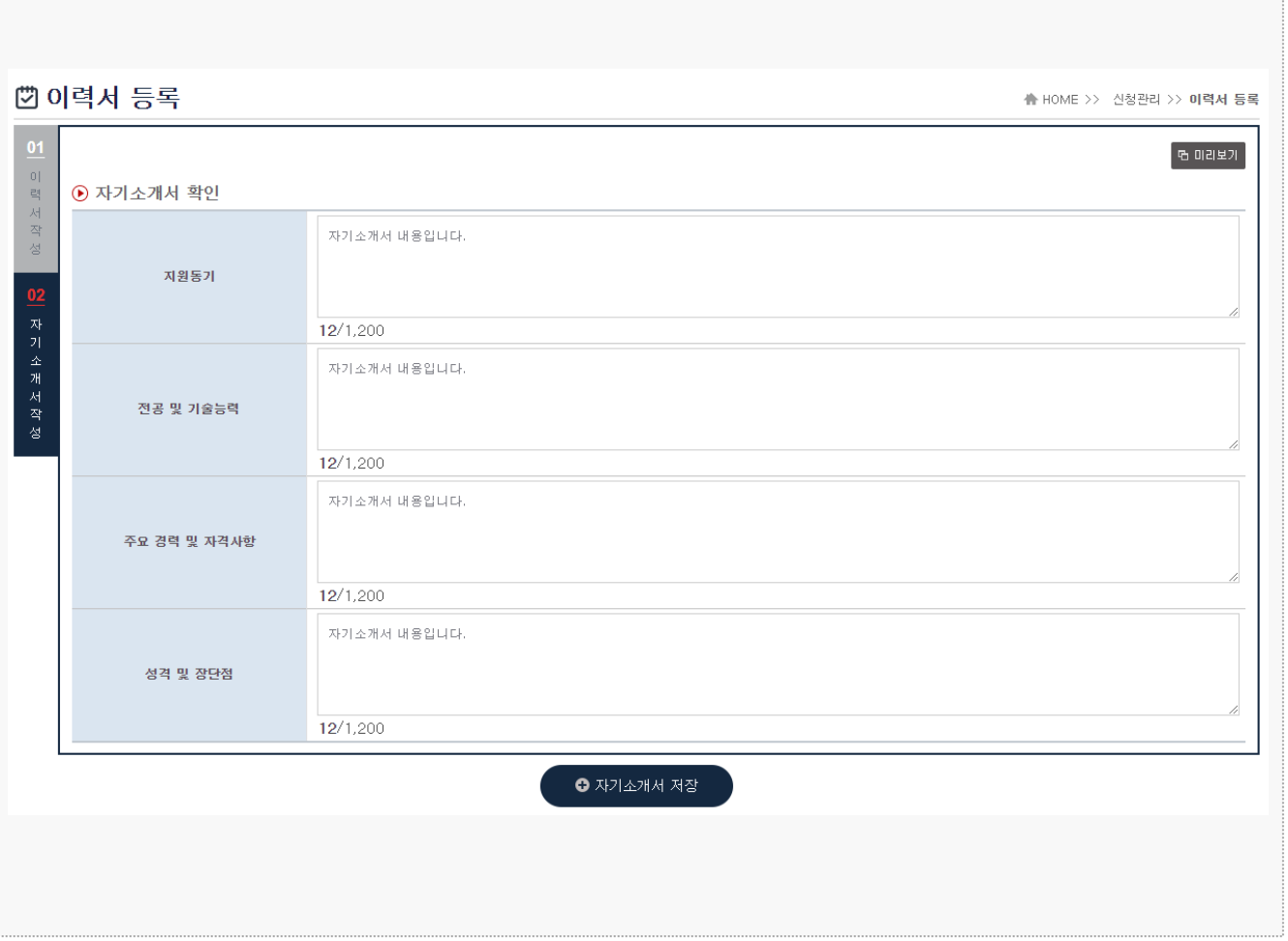

#### **경로** 학생로그인 > 신청관리 > 이력서 등록 > 자기소개서 작성(2tab)

현장실습 참여를 위해 자기소개서를 작성하는 화면입니다. 이미 참여를 한 현장실습이 있는 경우, 실습 종료가 되지 않은 이상 수정이 불가능합니다. ※ 수정을 하여도 실습기관에서는 수정 전의 자기소개서가 조회됩니다.

### **2. 현장실습 참여 – 실습기관 지원**

閉 현장실습 기관조회 ♣ HOME >> 신청관리 >> 현장실습 기관조회 <u>| 진행중</u> **1** <u>DUE L 24 \_ \_ \_ DUE 21 L 24 </u> \_\_ 진행상태 :<br><del>\_</del>\_ 진행상태 : ╌╌╶╝ 2019년 2학기 현장실습 NCS(2019.07.2… 40 2019년 2학기 현장실습\_일반(2019 07, 22… 3) 2019 겨울학기 NCS 현장실습  $\odot$ 2019 2학기 NCS 현장실습 由 • 기관분류 전체  $\check{ }$ • 소재지 전체  $\check{ }$ **Q SEARCH 3** 학생담당교 기관분류 | 살습기관명 운영계획서 旱村 全观지 실습기간 모집전공 모집인원 수당 서약서 지원 ▁<mark>2</mark> - ━ ━ ━ ┣<br>▕▌ △≊<u>₩이</u>월△ ▎ 중견/대기 卫수379 서울 강남구 인터넷정보(3년제)과 [무관/5] 서약서 신청 운영계획서 기획 19,08 17 ~ 19,09 20 211111 / 월 업 -----**ID NOTICE** \* 본인이 지원에서 탈락한 실습기관은 노출되지 않습니다 \* 서약서에 동의하지 않으면 신청이 불가능합니다  $\bigcirc$  서약서 7 현장실습 기관조회  $\odot$  서약서 신청하시겠습니까? 현장실습 참여 서약서 본인은 이번학기 등인 수행하는 국내외 현장실습 프로그램에 참여함에 있어 중도에 포기함이 없이 성실히 노력할 것이며 본인의 실습과정 태만 및 위법 또<br>는 부담엔 행위기 있은 시에는, 학교에서 취하는 중도팀박 조차를 인정 할 것이며, 중도팀박 및 포기로 인한 실습 자원금 등 어떠한 봄이익과 채별도 감수<br>할 것이며, 다음의 서식 내용을 중심히 이행할 것을 시작합니다. ◎ 확인 | ◎ 닫기 1시크나로)<br>1. 현장실습 기간 동안 성실한 교육자세로 결석 및 지각을 하지 않겠습니다.<br>2. 실습 기간동안 분인의 사유로 인한 헌장실습 기관의 시설 및 자료, 개인물품에 대한 파손 및 분실에 대한 모든 책임은 분인이 손해 배상토록 하겠습니 ...<br>3. 개인의 건강 및 불요불급<u>한 경조사를 개</u>외하고, 연수자체 불성실, 위법행위 등으로 인한 중도탈락의 경우 학점 인정이 불가함을 동의합니다.<br>4. 현장실습 <u>기술의 수 <del>원</del> 국가 국가 국가 대학 수회을 주수 있다. 그 사이 미를</u> 위반할 경우 <u>발생다는 것이</u><br>- 서비스 기술의 수 분인(기술) 관리 4는 본인이 핵임지<u>계</u>  $\frac{1}{\sqrt{2}}$ -<br>3 거루권 및 볼이익 "가구요"로 보니<br>정보통의 시 형악서 혜경 및 미행 품전달성에 부합하는 취소하의 정보마 소전 미용 및 제공하며 '본 통의를 거부를 하는 경우에는 허장실습 교용과정 ✔ 개인정보 보호 및 활용 동의서 내용을 읽었으며 동의합니다. ■ ■ 서약서 및 개인정보 동의서 내용에 모두 동의합니다 알기  $O = 54$ 

#### **경로** 학생로그인 > 신청관리 > 현장실습 기관조회

[참여신청서]를 조회하여 원하는 실습기관에 지원하는 화면입니다. 실습지원 과정에서 탈락할 수 있으며, 탈락한 참여신청서에는 중복 지원이 불가능 합니다. 또, 학생이 선발되지 않은 상태일 때만 지원을 취소할 수 있습니다.

- 1. 학생이 참여하게 될 현장실습 명을 선택합니다.
- 2. 실습기관 명을 클릭하여 실습기관의 현장실습 참여 신청서를 확인 할 수 있습니다.
- 3. 지원하기 앞서 서약서에 동의한 후 현장실습에 지원합니다.

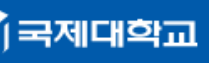

### **2. 현장실습 참여 – 지원결과 조회**

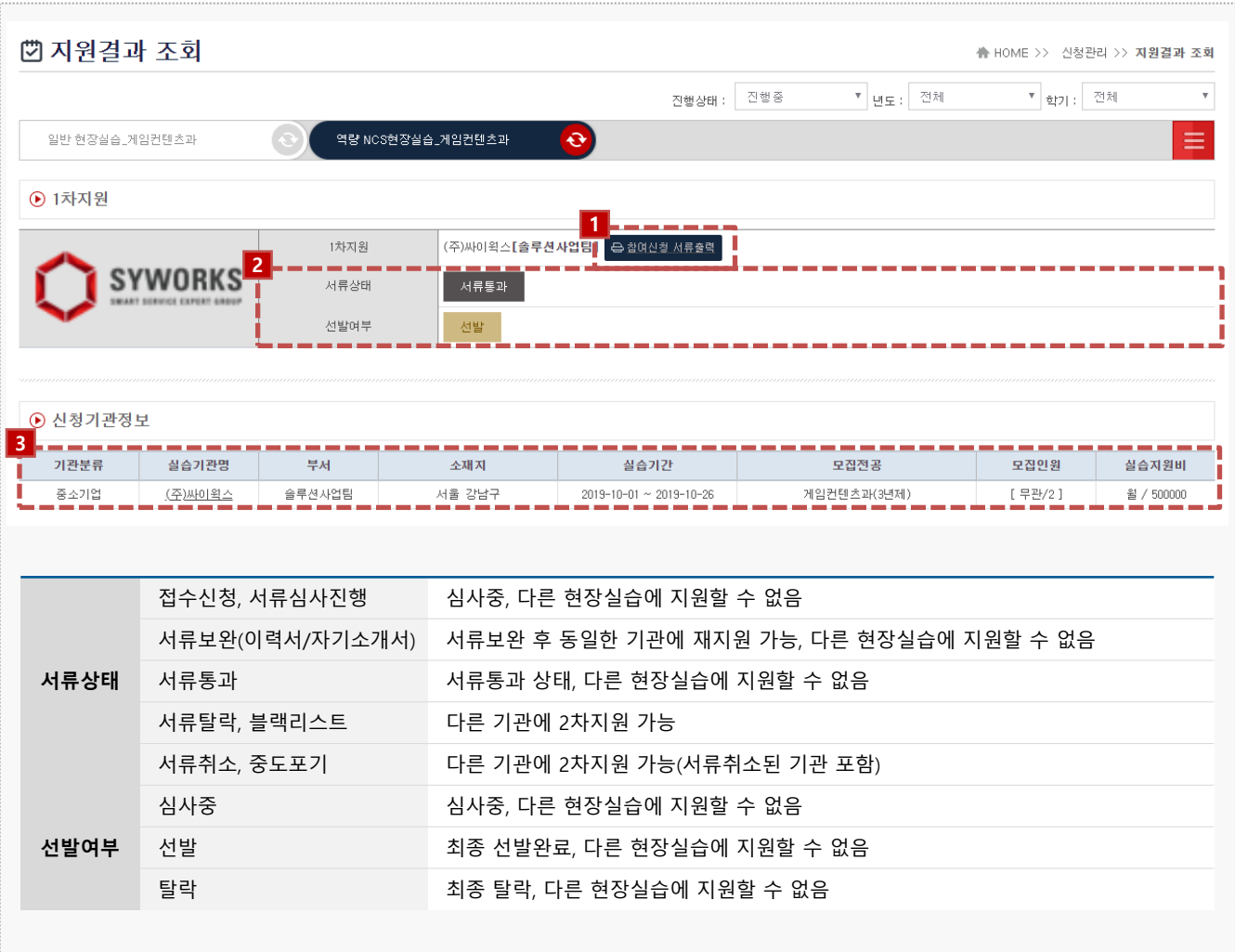

#### **경로** 학생로그인 > 신청관리 > 지원결과 조회

현장실습에 따른 지원결과를 조회하는 화면입니다. 탈락한 경우, 다른 기업(부서)에 2차 지원 가 능합니다.

- 1. 참여신청서 서류를 출력할 수 있습니다.
- 2. 지원한 현장실습의 서류상태와 선발여부를 조회할 수 있습니다.
- 3. 지원한 실습기관에 대한 정보를 확인할 수 있으며, 실습기관명을 클릭하여 참여신청서(운영계획서)를 확인할 수 있습니다.

### **2. 현장실습 참여 – 수요조사 설문**

KB

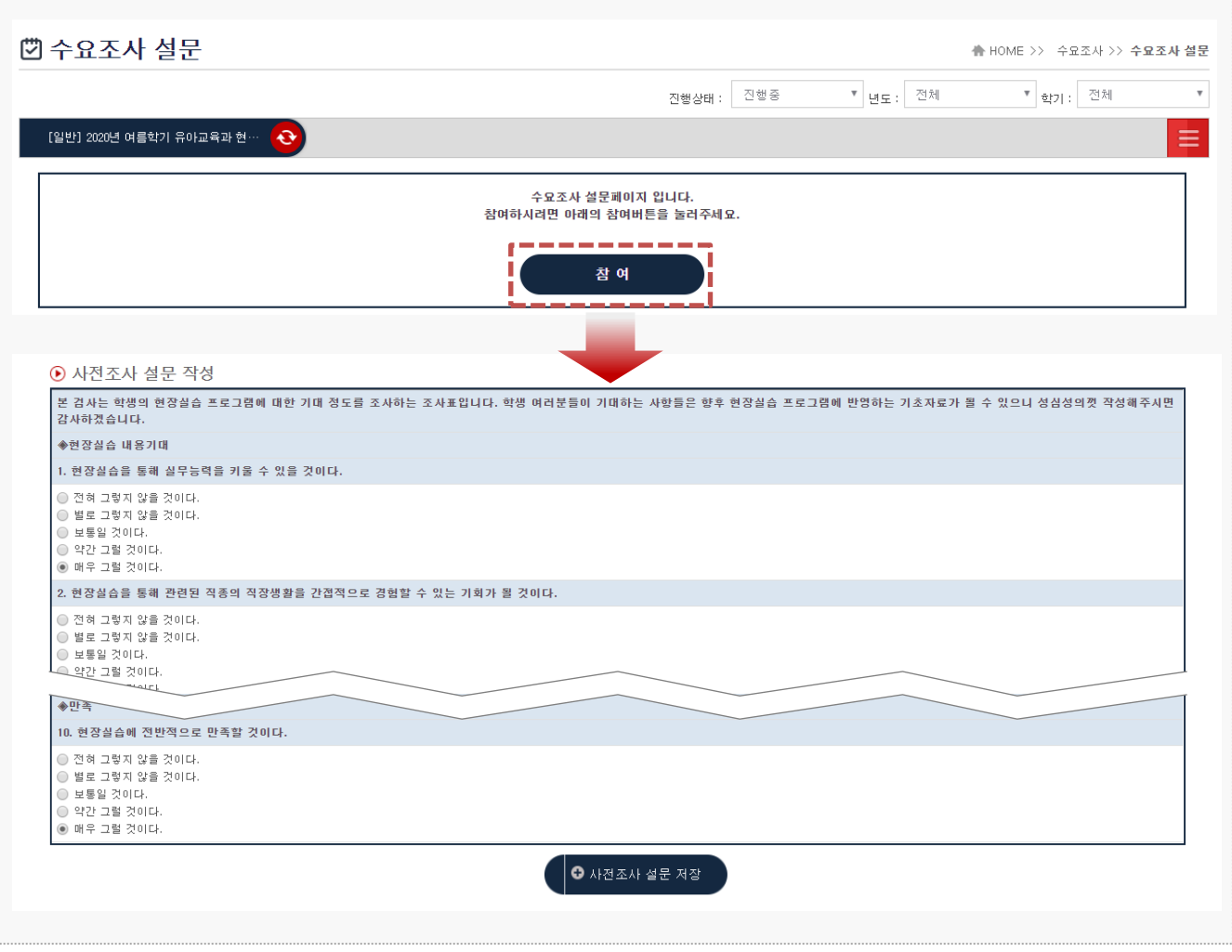

#### **경로** 학생로그인 > 수요조사 > 수요조사 설문

학생이 현장실습을 나가기 전 수요조사 설문을 진행할 수 있습니다. 지원센터(관리자) 또는 학과 에서 안내하는 수요조사 기간에 본인에 해당되는 현장실습Tab에서 설문지를 작성합니다. ※ 경우에 따라 수요조사 설문을 진행하지 않는 경우도 있습니다.

### **3. 현장실습 진행 – 현장실습 협약**

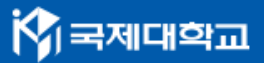

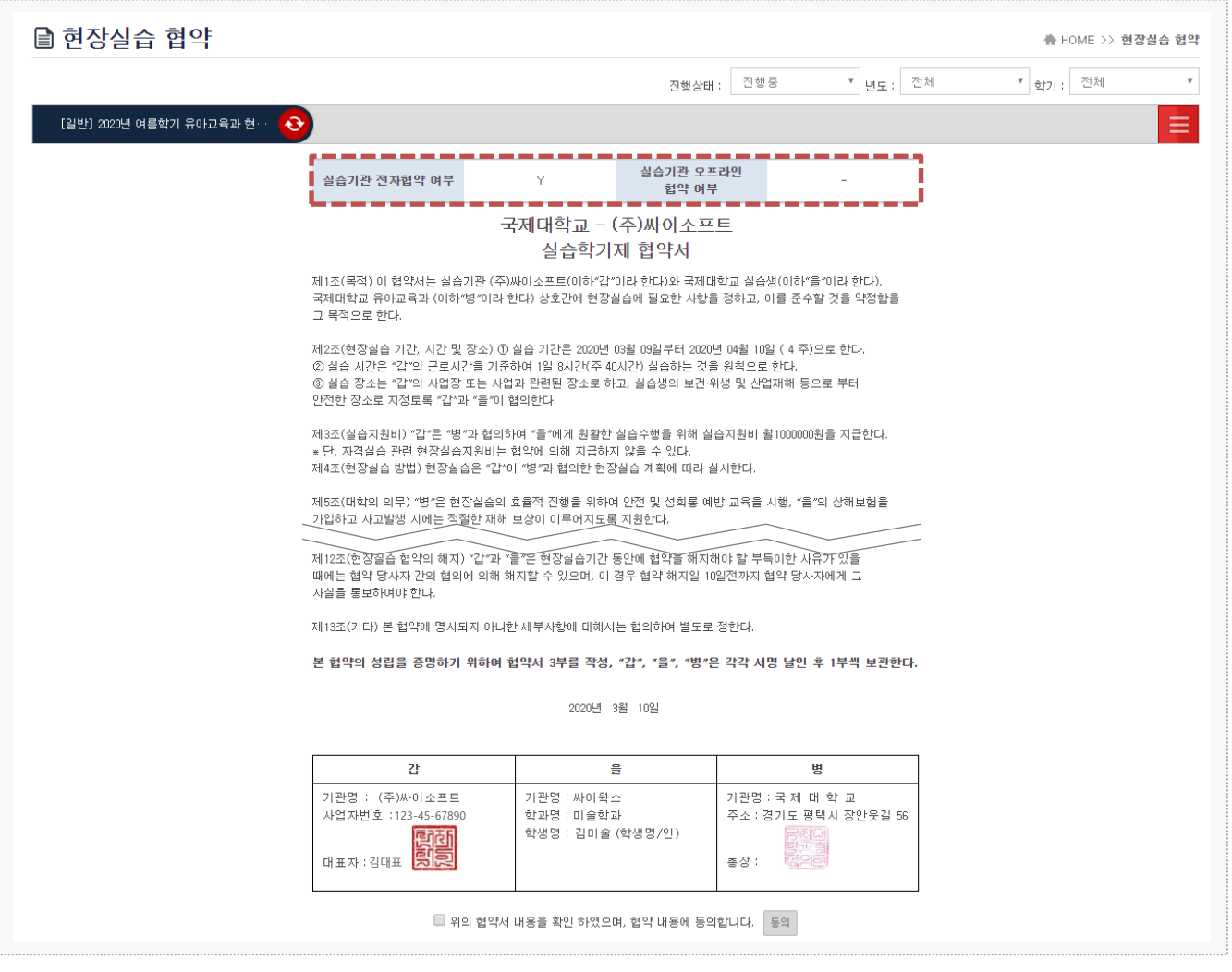

#### **경로** 학생로그인 > 현장실습 협약

현장실습 참여 학생이 선발이 완료된 시점부터 3자협약을 체결할 수 있습니다. 학생과 실습기관, 학교 간의 협약으로 세 구성원들이 모두 동의를 해야 하며, 협약 이후 보고서를 작성할 수 있습니 다. ※ 학생이 협약에 [동의]를 하더라도 실습기관 전자협약이 진행되지 않았다면 보고서 메뉴가 조회되지 않을 수 있습니다.

※ 오프라인으로 협약을 진행한 경우, 온라인 협약 없이 보고서 작성이 가능합니다.

### **3. 현장실습 진행 – 사전/사후 자가진단 작성**

KB국제대학교

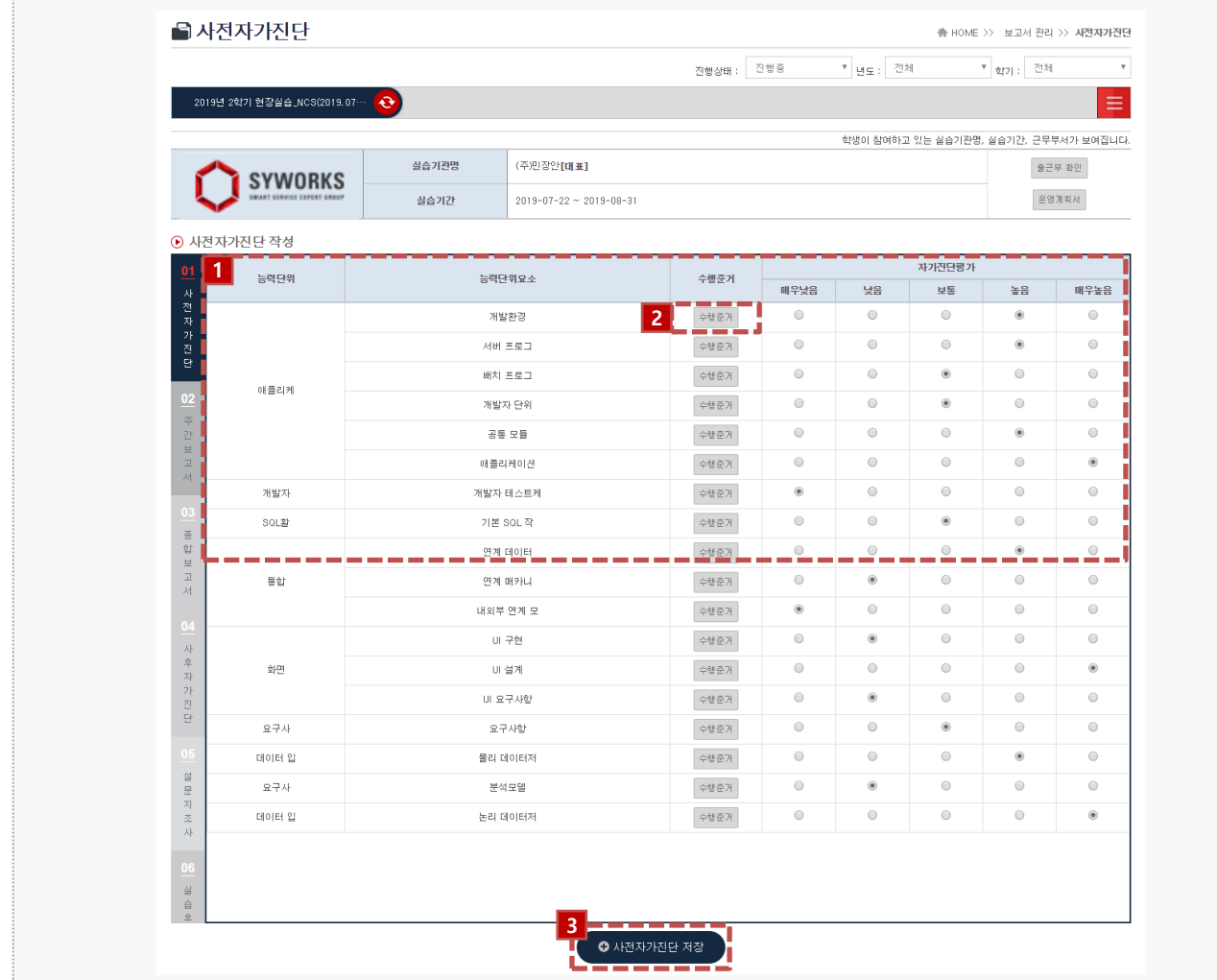

#### **경로** 학생로그인 > 보고서관리 > 사전/사후 자가진단

현장실습 사전/사후 자가진단을 작성할 수 있는 화면입니다. 현장실습 진행기간에만 작성 가능하 며, 학과의 확인이 미승인 상태에서는 해당 페이지의 항목이 나타나지 않을 수 있습니다. ※ 해당 내용이 뜨지 않는 경우, 교내 현장실습 지원센터 또는 학과 조교에게 문의해주시길 바랍니다.

1. 사전/사후 자가진단을 작성합니다.

- 2. 해당 수행준거의 상세 내용을 조회할 수 있습니다.
- 3. 사전 자가진단 평가를 저장하면 이후 보고서를 작성할 수 있습니다.

#### **3. 현장실습 진행 – 주간보고서 작성**

■주간보고서 **A HOME >> 보고서 관리 >> 주간보고서** 진행상태 : 진행증 \* <sub>별도 :</sub> 전체 <sup>\*</sup> 함) 전체  $\overline{\mathbf{v}}$ 2019년 2학기 현장실습\_NCS(2019.07… <mark>- 근</mark> = .<br>학생이 참여하고 있는 실습기관명, 실습기간, 근무부서가 보여집니다. .<br>실습기관명 (주)민장안**TEH #1** 출근부 확인 **SYWORKS 1** وساد  $2019 - 07 - 22 \sim 2019 - 08 - 31$ 실습기간 출근부 확인 ⊙ 주간보고서 작성 (휴일인 경우 "휴일"이라고 작성해주세요.) 운영계획서 **2** 제목 주가 비고서 .<br>보고서 내용을 입렴해주세요  $\begin{array}{c} 2019 - 07 - 22 \\ \text{(a)} \\ \text{[a/500]} \end{array}$  $\bullet$  문영계획서 ● 출근부 확인 보고서 내용을 입력해주세요  $\frac{2019 - 07 - 23}{(9)}$ 인터넷정보(3년제)과▼  $\left\langle \right\rangle$  7월 2019  $\left\langle \right\rangle$  $[0/500]$  $rac{4}{3}$  $\overline{v}$  essw 읠 화 목  $\begin{array}{ccccc}\n & \stackrel{\rightharpoonup}{\to} & \stackrel{\rightharpoonup}{\to} & \stackrel{\rightharpoonup}{\to} \\
4 && 5 & \end{array}$  $2018$  $\overline{\mathsf{v}}$ ————————————————————<br>● 선택된 운영계획서 .<br>보고서 내용을 입력해주세도 주차 운영계획서  $10<sup>1</sup>$  $11$  $12$  $13$ 종합보고서  $2019 - 07 - 24$ <br>( $\oplus$ ) 능력단위 요소  $[0/500]$  $14$  $20$ 19 서버 프로그 수행준거 1주차 .<br>애플리케이션 수행준거 .<br>보고서 내용을 입력해주세요 공통 모듈 수행준거 사후자가진단  $2019 - 07 - 25$ <br>(=) -<br>1주차 개발환경 수행준거  $\overline{10/500}$ 154 ोङ्ख .<br>능력단위 요소 2주차 공통 모듈 수행준거 .<br>보고서 내용을 입력해주세!  $\bullet$  271  $\frac{2019-07-26}{\left(\frac{-2}{25}\right)}$ 해플리케이션 수행준거 설문지조사  $\overline{10/500}$ 능력단위 요소 개발자 테스트케 3주차 수행준거 보고서 내용을 입력해주세요 개발자 통합 수행준거  $2019 - 07 - 27$ 当合齐 개발자 통합 수행준거 **3** $\bullet$  주간보고서 저장 - 말개 ||

#### **경로** 학생로그인 > 보고서관리 > 주간보고서

현장실습 보고서를 작성할 수 있는 화면입니다. 현장실습 보고서는 현장실습 진행기간에만 가능하며, 최종 작성 후 학교에 제출해야 합니다. (보고서 제출은 '설문조사' Tab에서 가능합니다.)

- 1. 본인의 출석부와 운영계획서를 조회할 수 있습니다. 학생은 직접 출석부를 작성할 수 없으며, 실습기 관 담당자가 직업 입력해야 합니다.
- 2. 주간보고서를 작성할 수 있습니다.
- 3. 작성한 주간보고서 내용을 저장할 수 있습니다. 이후 '종합보고서' Tab으로 화면이 전환됩니다.

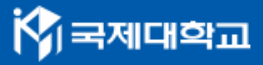

### **3. 현장실습 진행 – 종합보고서 작성**

■종합보고서 |<br>| HOME >> 보고서 관리 >> <mark>종합보고서</mark> 진행상태 : 진행중  $\overline{\phantom{a}}$ • <sub>네도 :</sub> 전체 • <sub>학기</sub> : 전체 [일반] 현장실습 l =  $\ddot{\circ}$ 학생이 참여하고 있는 실습기관명, 실습기간, 근무부서가 보여집니다. .<br>살습기관명 (주)싸이윅스[솔루션사업팀] 줄근부 확인 **SYWORKS** 운영계획서 .<br>실습기간  $2019 - 10 - 02 = 2019 - 10 - 21$ ⊙ 종합보고서 작성 **1**파일업로드  $\circ$ .<br>실습지원비 증빙자료 업로드 .<br>\* 중빙자료를 업로드 하신 후, 하단의 종합보고서 저장을 눌러야 파일이 저장됩니다. .<br>증빙자료를 제출할수 없어요 실습지원비 2019년 00월 00일 제출하겠습니다 .<br>사유  $\circledcirc$ 02 | 答<br>합<br>보<br>고<br>*서* 画 제출 가능일  $2019 - 10 - 24$ 보고서 내용을 입력해주세요 ..<br>실습개요 및 목표 설문지조사 보고서 내용을 입력해주세요. 실습후기 .<br>실습내용 보고서 내용을 입력해주세요 실습결과(실습전후 차이점, 개선사합 등) **2**  $\bullet$  종합보고서 저장

#### **경로** 학생로그인 > 보고서관리 > 종합보고서

종합보고서를 작성하는 화면입니다.

1. 종합보고서를 항목에 맞게 작성합니다.

2. 작성한 종합보고서 내용을 저장할 수 있습니다. 이후 '설문지조사' Tab으로 화면이 전환됩니다.

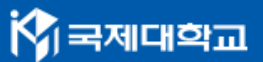

### **4. 현장실습 마무리 – 설문지 조사**

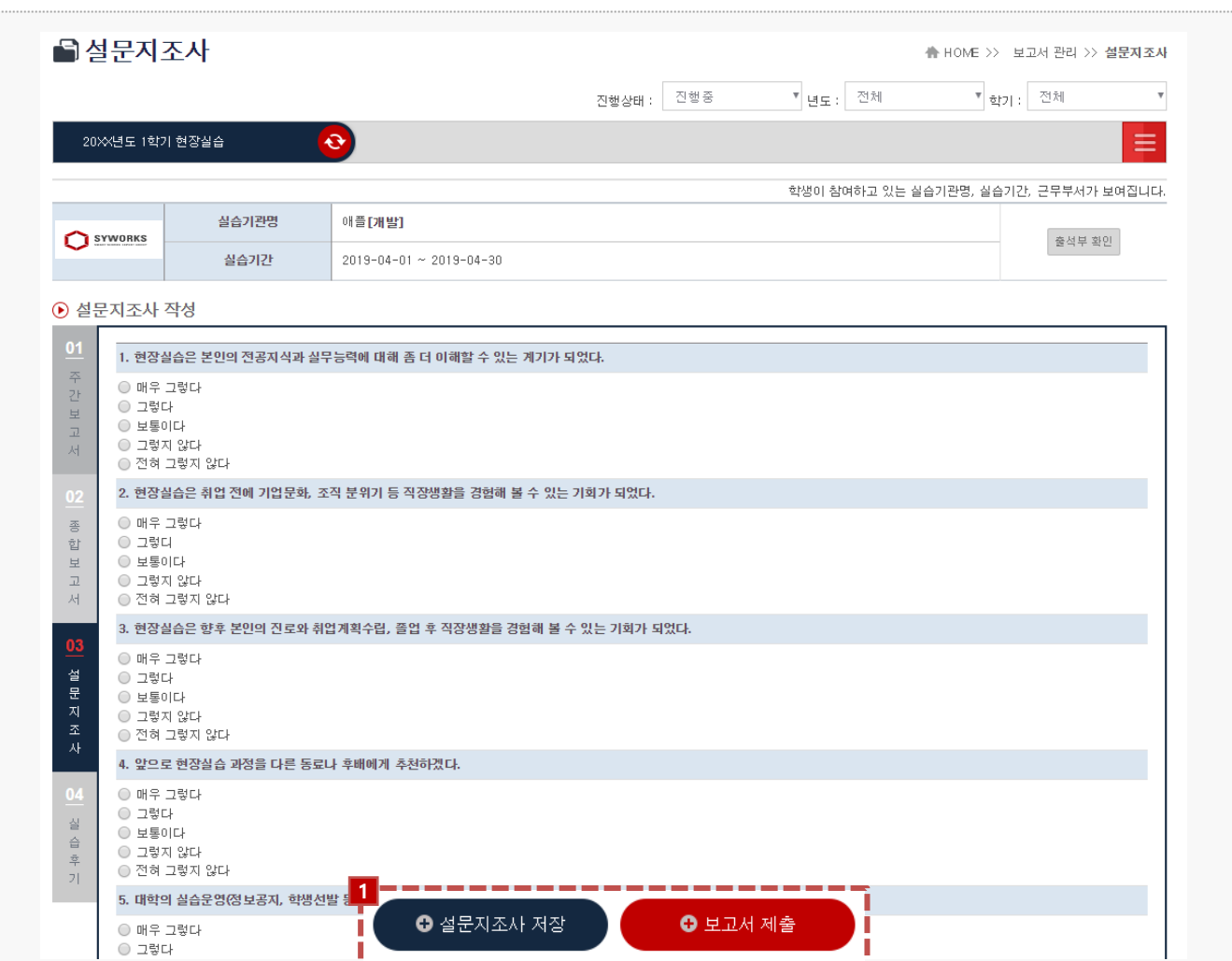

#### **경로** 학생로그인 > 보고서관리 > 설문지조사

최종 실습 완료 후, 학생은 현장실습에 대한 설문지조사(만족도조사)를 할 수 있습니다. 실습 완료 후, 설문지조사 화면에서 보고서를 제출합니다.

1. 주간/종합 보고서, 설문지조사 작성을 완료하면 [보고서 제출]버튼을 눌러 최종 보고서를 제출합니다. 제출 후에는 보고서를 수정할 수 없으며, 학생은 보고서 승인완료가 되기 전까지 보고서 제출을 취소 할 수 있습니다.

### **4. 현장실습 마무리 – 실습후기**

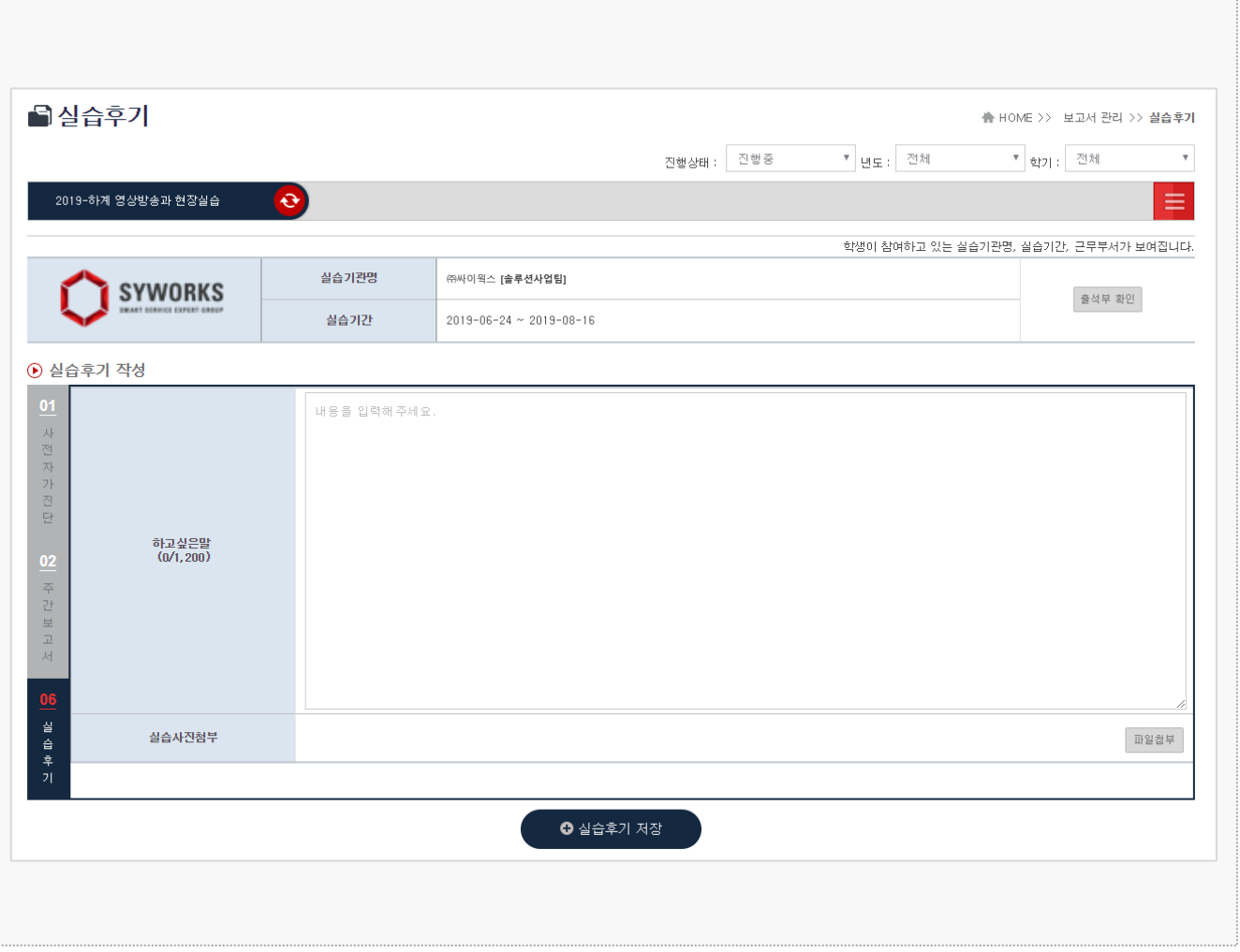

#### **경로** 학생로그인 > 보고서관리 > 실습후기

최종 실습 완료 후, 학생은 현장실습에 대한 실습후기를 작성할 수 있습니다. 작성된 내용은 지원 센터(관리자), 학생들에게 조회될 수 있습니다. ※ 학생의 학과정보를 제외한 개인정보는 노출되지 않습니다.

KB

### **4. 현장실습 마무리 – 참가이력조회**

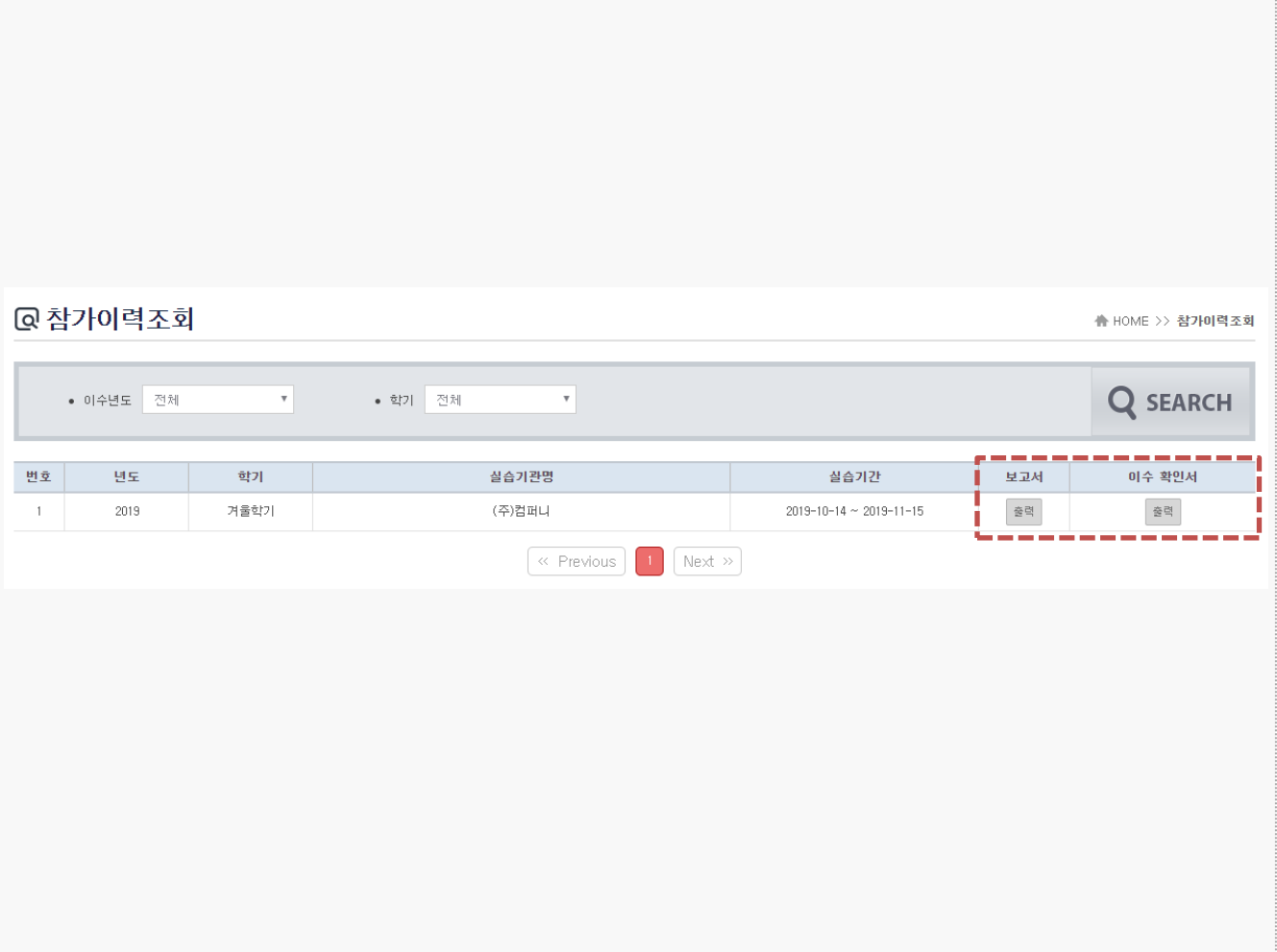

#### **경로** 학생로그인 > 참가이력조회

최종 실습 완료 후, 학생은 년도/학기 기준으로 현장실습 참가이력을 조회할 수 있습니다. 종합보 고서 및 이수 확인서를 출력 할 수 있습니다.

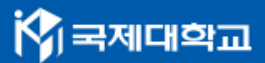

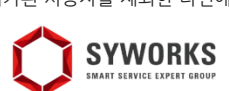

본 제공된 사용매뉴얼은 구매 고객 및 본 제품 사용자에게만 제공되어지는 저작물로서 저작권의 보호를 받고 있으며 허가된 사용자를 제외한 타인에게 양도 및 배포 할 수 없습니다.

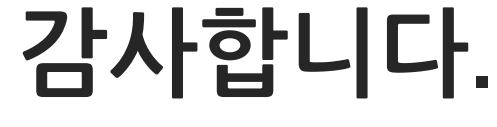